## NETROPYVE 3.0 INSTALLATION GUIDE VMWARE WALK THROUGH

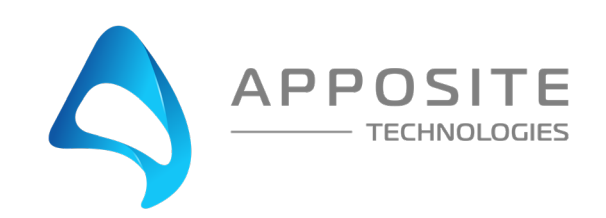

# **OVERVIEW**

**Objective:** To install the NetropyVE product on ESXI 6.5 through an example with the steps to connect the NetropyVE to two virtual machines contained within a single ESXI server.

**Assumptions:** The reader of the document is familiar with ESXI environment and terminology. The reader already has two virtual machines built and ready to be integrated with the NetropyVE.

**This Example:** This document will show how to connect two virtual machines to the NetropyVE using the 2<sup>nd</sup> network cards configured to the virtual machines. The example virtual machines will be called "LA" and "NYC" and be running Ubuntu16 server.

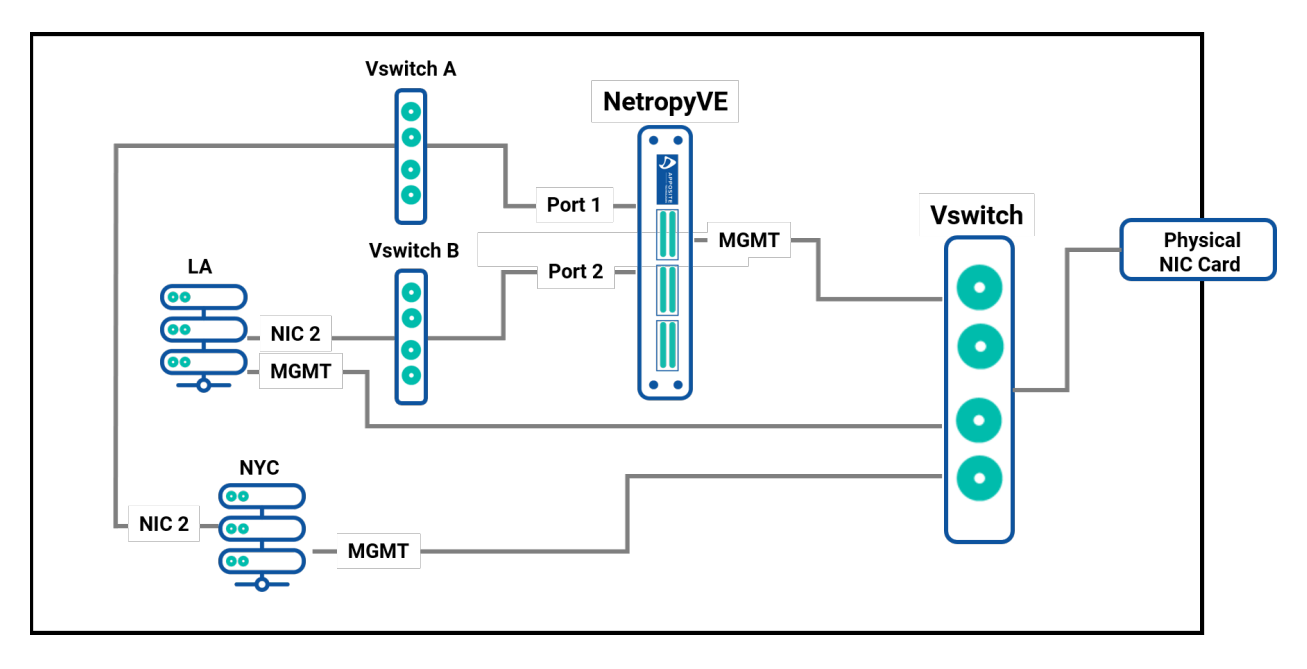

#### **Example Diagram:**

## 2 STEPS

## Step 1: Add Virtual Switches

NetropyVE will require 2 virtual switches to route TCP/IP traffic through the 2 emulation ports.

- Login to your ESXI server and choose "Networking" in the Navigation pane
- Choose the "Virtual Switches" tab
- Then "Add a standard virtual switch"
	- o Give the switch a name (Vswitch A in this example)
	- o Remove the uplink port
	- o Click the security Arrow
		- Accept "Promiscuous mode" "Mac address changes" & "Forged Transmits" **\*\*\*VERY IMPORTANT \*\*\***
	- o Click "Add"

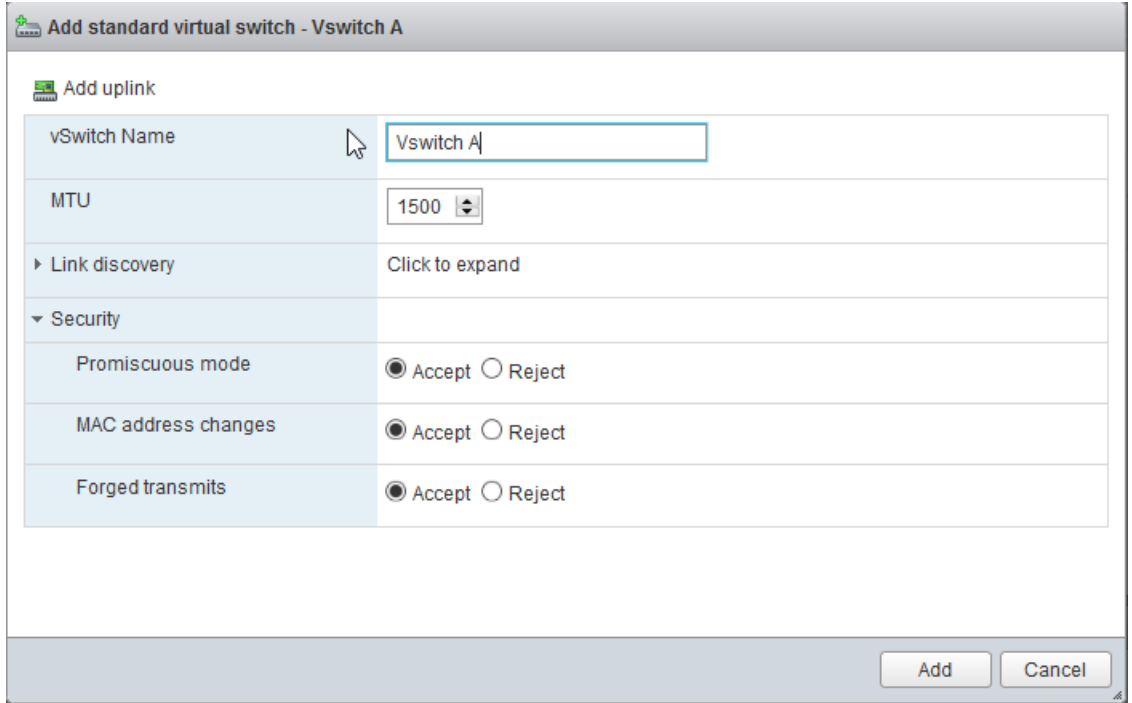

#### Repeat the process for the  $2^{nd}$  switch that is required:

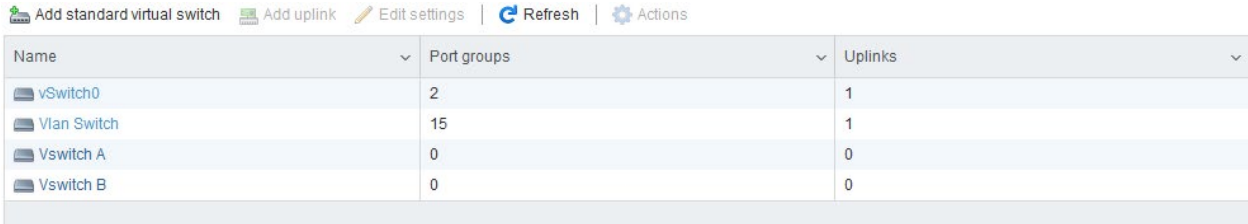

## Step 2: Create Port Groups

Assign the port groups to the new Vswitches you just created.

- In the Navigator pane click on "Networking"
- Choose the "Port Group" tab
- Then "Add Port Group"
	- o Name the port group ("Port Group A" in this example)
	- o Assign to the Virtual switch" "Vswitch A"
	- o Click Add

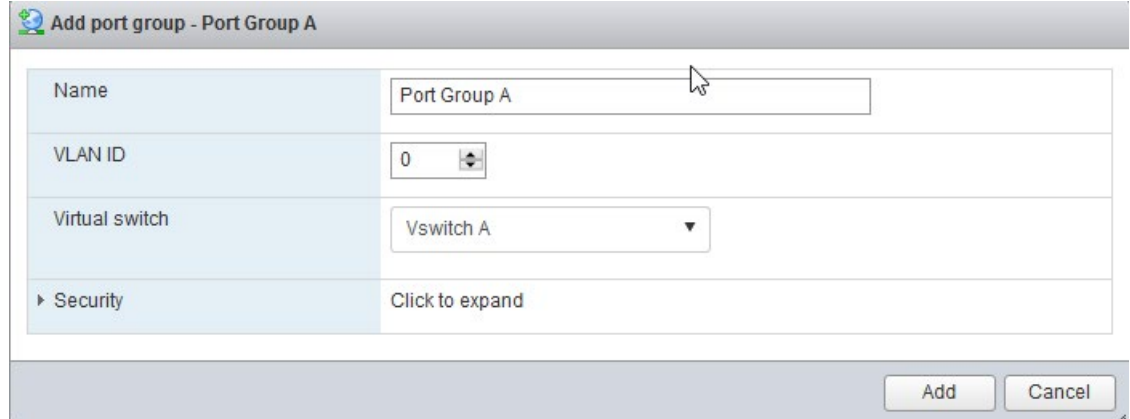

#### Repeat the steps and Create a "Port Group B" assigned to "Vswitch B"

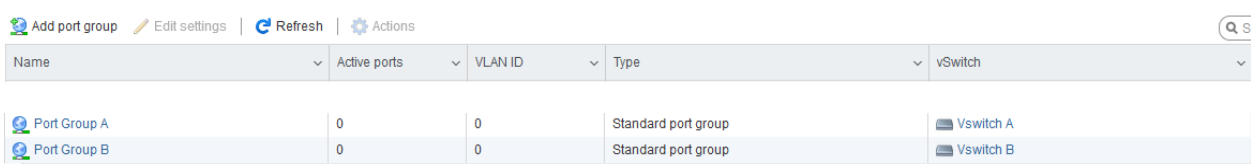

## Step 3: Add Network Cards

Add network cards to the virtual hosts and assign them to Vswitch A/B. You will need to shutdown your Virtual Machine and add a 2<sup>nd</sup> network card.

- In the "Navigator" pane click "Virtual Machines"
- Click on the Virtual Machine you want to assign the VswitchA (This example VM LA)
	- o Click Shutdown
	- o Then Click "Edit"
		- **Add Network Adapter**
		- You will see "New Network Adapter" in the Settings window
		- Assign "New Network Adapter" to "Port Group A"
		- **Click Save**

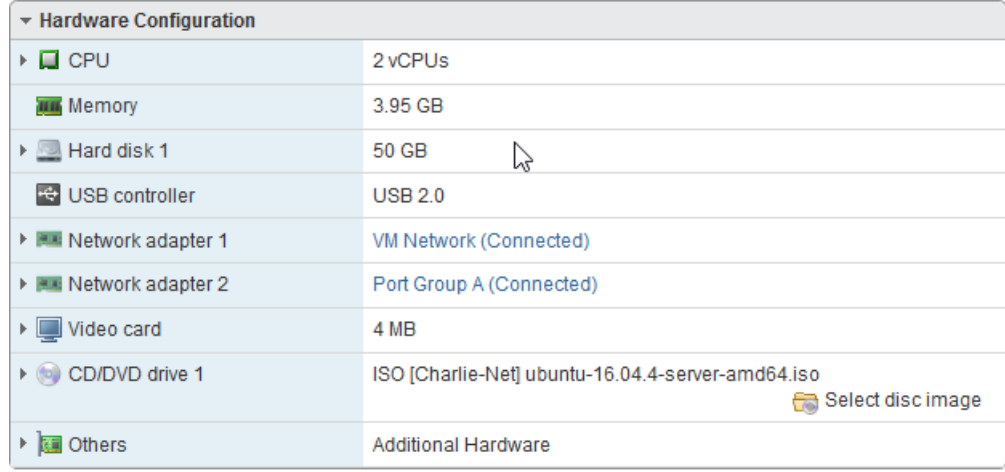

Repeat the process for the 2<sup>nd</sup> Virtual Server (This example VM NYC) but assign the "New Network Adapter to "Port Group B."

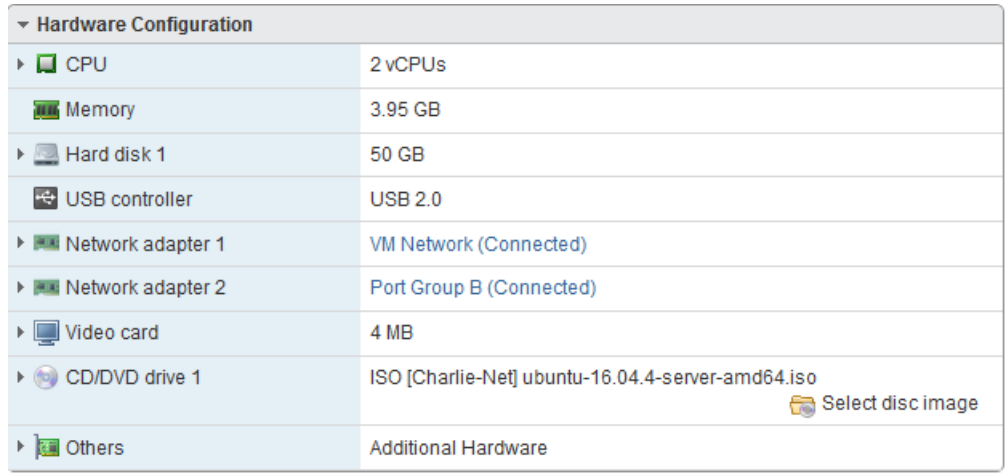

## Step 4: Assign IPs to "New Network Adapters"

In step 3. We added a second network adapters to VM LA and VM NYC. Now assign IP Addresses to these network cards. In this example we assigned the following

Virtual Machine "LA"

- IP Address: 10.10.10.213
- Subnet Netmask: 255.255.255.0

Virtual Machine "NYC"

- IP Address: 10.10.10.212
- Subnet Mask: 255.255.255.0

## Step 5: Install NetropyVE

You must have a valid .ova file provided by Apposite Technologies with a license key or a demo license to proceed to this step.

- In the "Navigator" pane choose "Virtual Machines"
- The "Create / Register VM"
	- o Choose "Deploy a virtual machine from a OVF or OVA file"
	- o Then click "Next"
		- Enter a name (In this example we use "Netropy VE")
		- **EXEDE:** Click or "Drag/Drop" the .ova supplied by Netropy
		- **F** Then click "Next"
		- **Select the storage/disk you wish to run the NetropyVE from**
		- **Then click "Next"** 
			- Under Network mapping **\*\*\*VERY IMPORTANT \*\*\***
				- VM Network Choose the Network for management IPS
				- Test Network A Choose "Port Group A"
				- Test Network B Choose "Port Group B"
				- Click Next
				- Now click Finish

#### **Deployment options**

Select deployment options

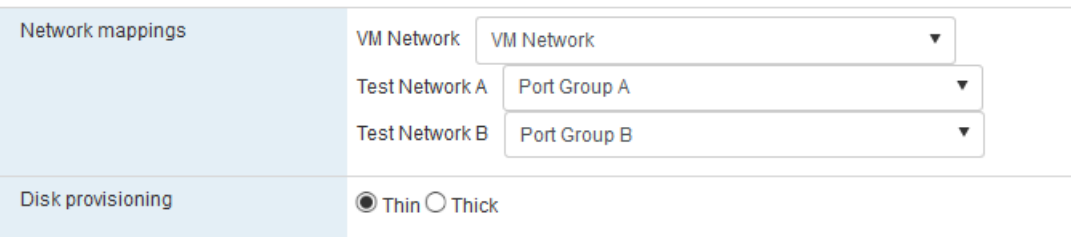

### Step6: Set the IP on the NetropyVE

By default, the NetropyVE IP address is: 10.0.0.10. You can set the NetropyVE to DHCP or static route. You will need console access to configure the TCP/IP settings

- In the "Navigator" pane choose "Virtual Machines"
- Choose the "NetropyVE" virtual machine
- Click on console
	- o Login as "admin"

#### **To set DHCP type in:**

mgmt set addr dhcp

#### **To set Static route type in:**

mgmt set addr 192.168.170.33 netmask 255.255.255.0

mgmt set gw 192.168.170.1

#### **To see that the settings have taken effect type**

mgmt show

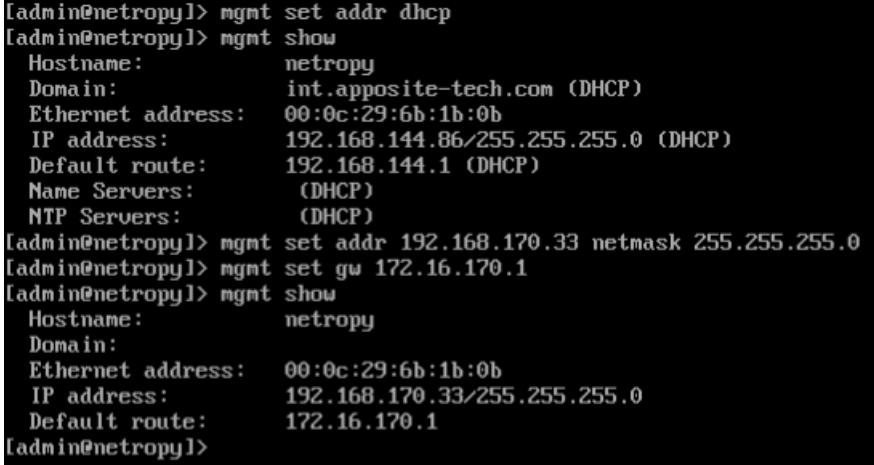

You should now be able access the NetropyVE GUI interface by typing the IP address into a browser.

Type "logout" to log out of the console.

## Step 7:NetropyVE Licensing

Open a web browser in the navigation window enter the IP address from the "mgmt show" command above.

You will be prompted to accept a license agreement:

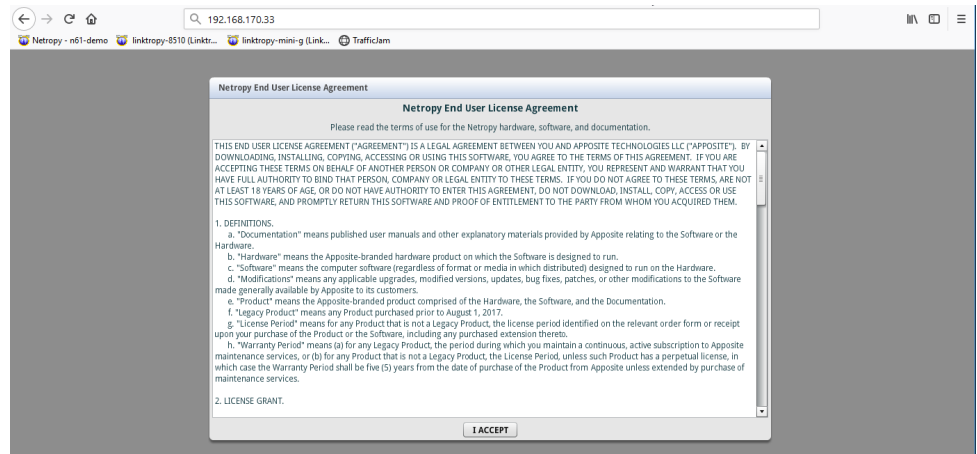

Click "I ACCEPT"

You will then get a Netropy Warning for network performance dependent on hardware:

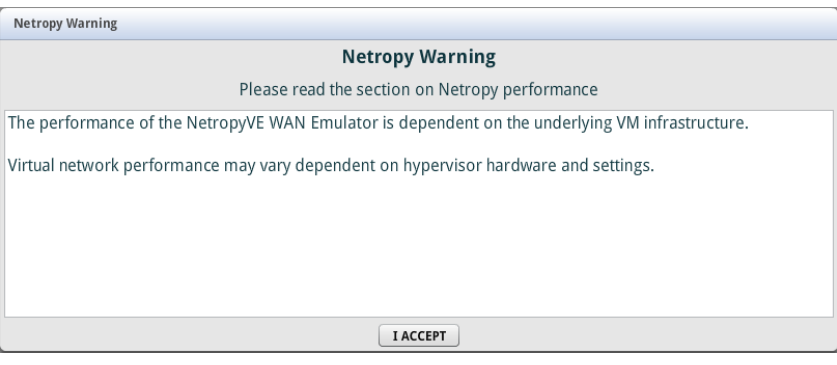

Click "I ACCEPT"

#### The next popup will be for licensing:

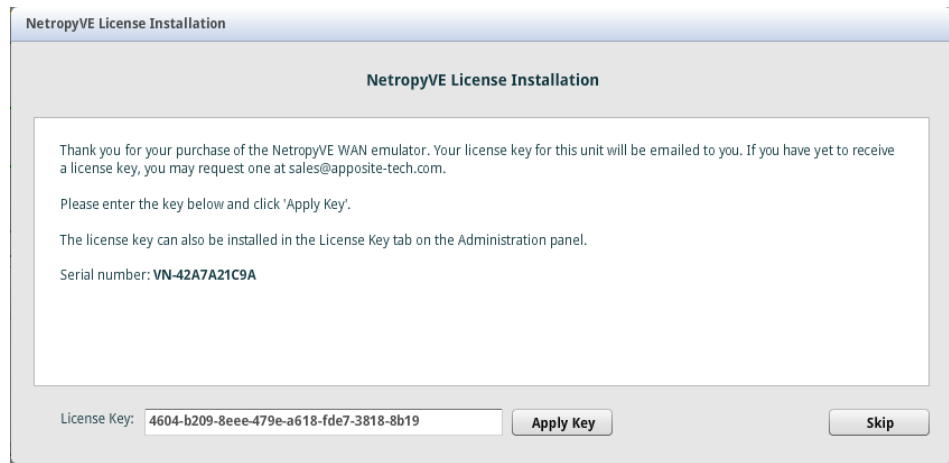

Enter your license key and click "Apply Key" *If you do not have a Key please contact your Apposite Sales rep or [sales@apposite-tech.com](mailto:sales@apposite-tech.com).*

The NetropyVE needs access to the internet to validate your license. If you do not have internet access you will get a "License Invalid" error.

It can take 10-30 seconds for the license to validate. Once Validated you will get a pop-up that's says "Key loaded successfully."

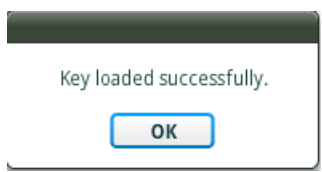

## Step 8: Configuring and Testing NetropyVE

The easiest way to test the NetropyVE is with a simple ping from Virtual Machine LA to the Virtual Machine NYC.

- Login to the NetropyVE via http
- Click on "Unnamed Path"
	- o At the top change the name of the path (this example "VM LA to VM NYC")
	- o Set the "Bandwidth" of "WAN Access Port 1" (this example is 1Gbps)
	- o Under WAN set the Delay to constant on both "PORT 1 to PORT 2" and "PORT 2 to PORT 1" (in this example 40ms each)
	- o Set the "Bandwidth" of "WAN Access Port 2" (this example is 1Gbps)
	- o Apply Changes

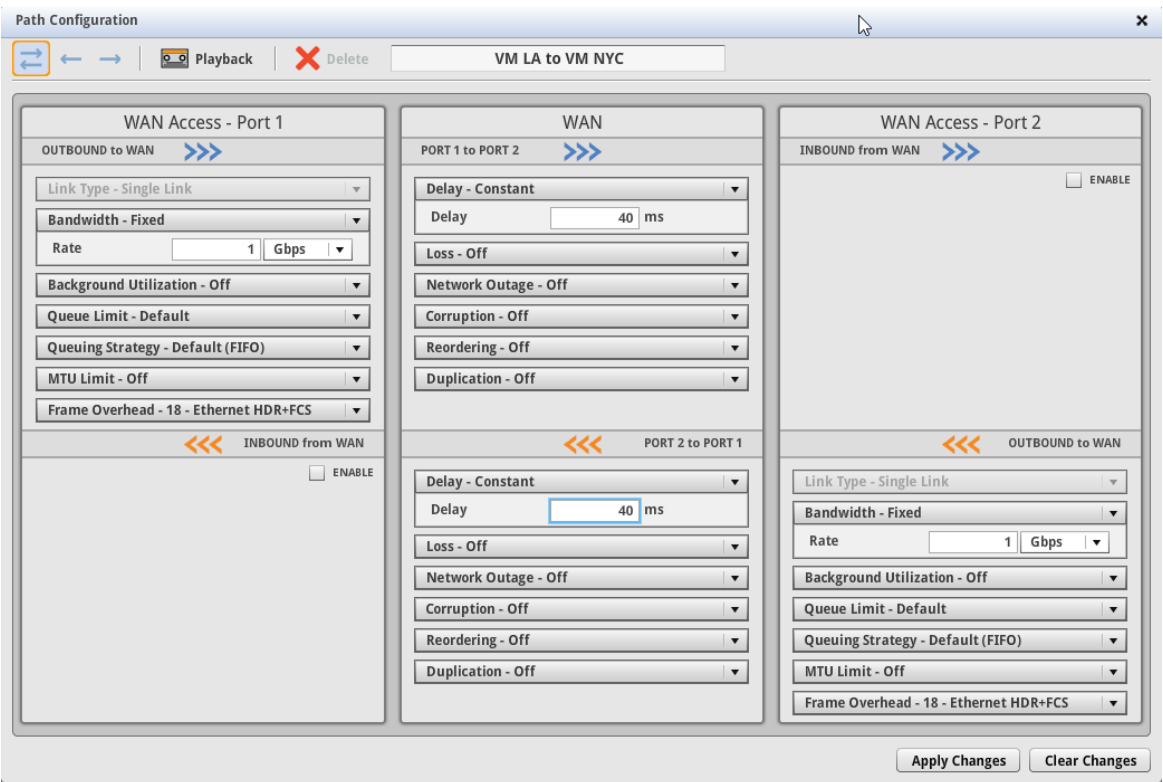

• Close the window and turn emulation to "on"

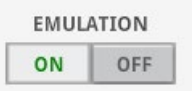

Emulation should now be on. When you ping from LA to NYC using the 2<sup>nd</sup> Ethernet cards you should see latency:

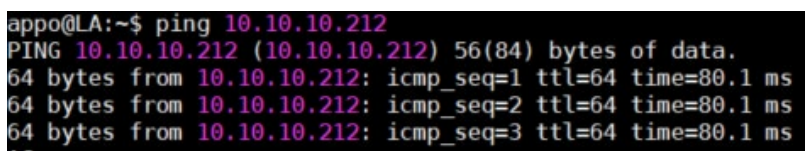

#### **Apposite® Technologies LLC**

17835 Ventura Blvd suite 211 Los Angeles, CA 91316 USA 1.310.477.9955 info@apposite-tech.com www.apposite-tech.com